# **EPOS**

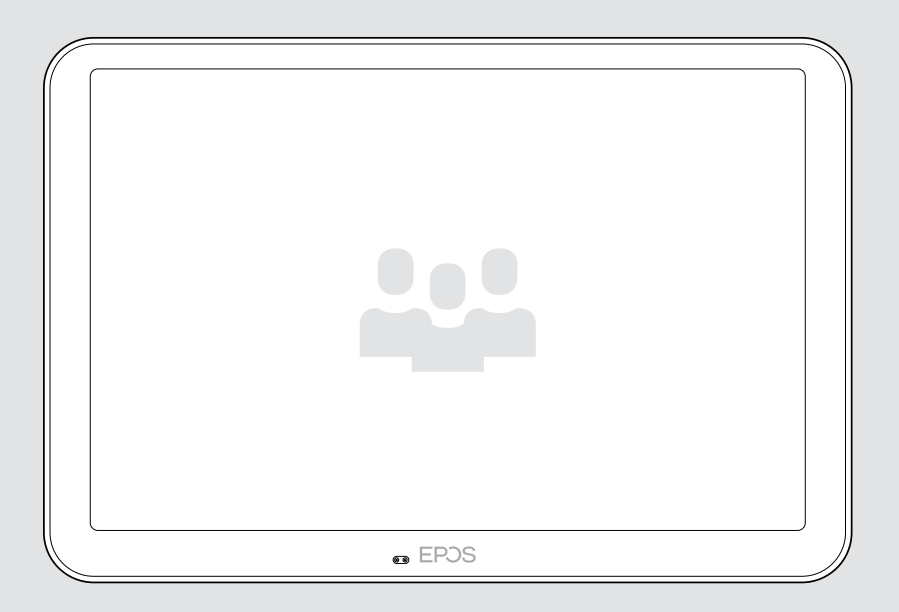

## EXPAND Control 会議室コントローラー & スケジュールパネル

ユーザーガイド

モデル: DSWBT2

## 目次

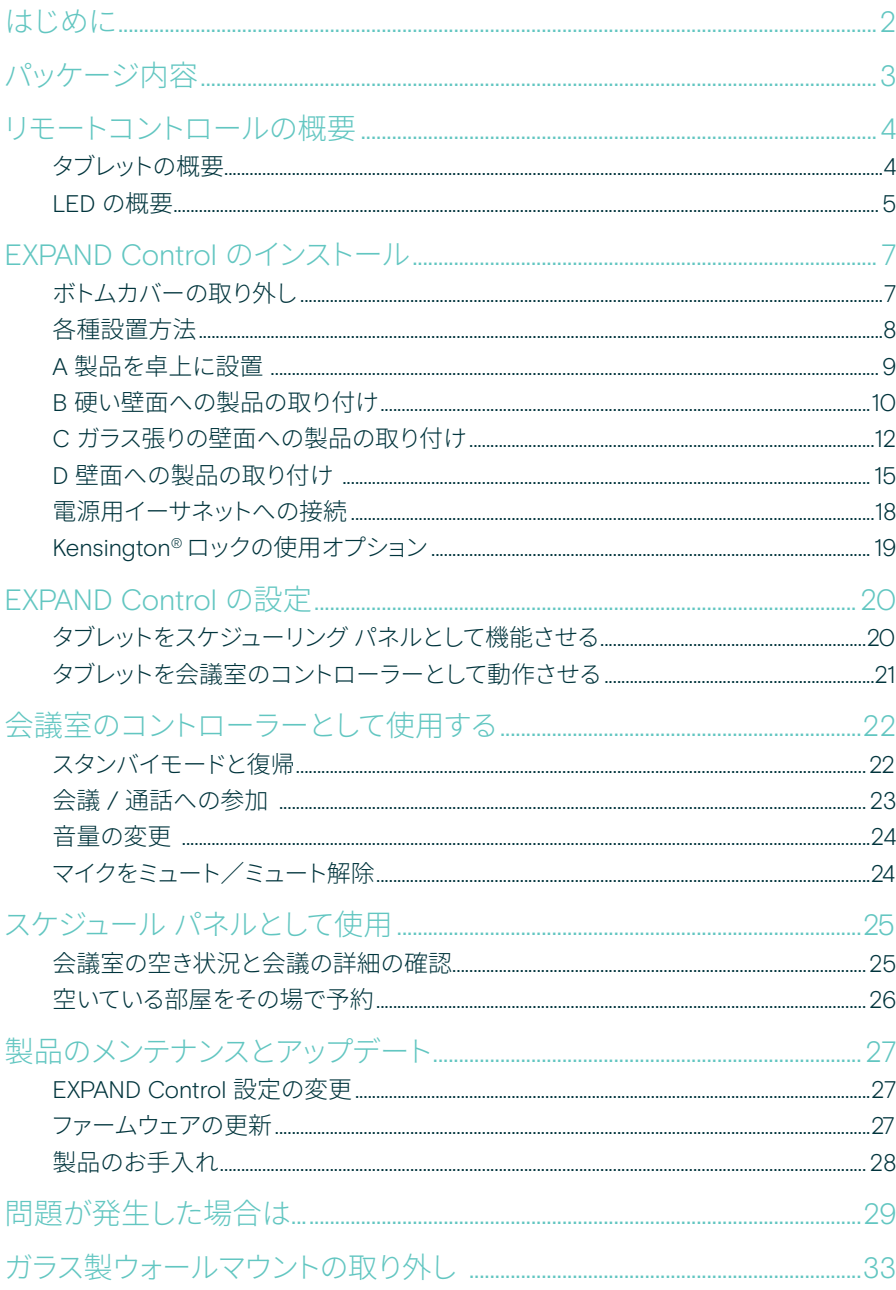

## <span id="page-2-0"></span>はじめに

#### ワンタッチ操作

EXPAND Control タブレットは、会議室のコントローラまたはスケジューリングパネルとし て機能し、あらゆる会議室の主要な UC ソリューションとシームレスに統合できます。

手間のかからない簡単設置と柔軟な取り付けオプションにより、迅速な導入と、導入を促 す直感的なユーザーエクスペリエンスを提供します。

タブレットを会議室のコントローラとして使用することで、 EPOS EXPAND Vision ビデオ会議ソリューションと簡単にペアリングでき、スムーズな会議を実現します。

ワンタッチで通話に参加、通話設定の調整、人間工学に基づいた視野角を持つアンチグ レア大画面でのコンテンツ共有などの機能があります。また、壁掛け式のスケジューリン グパネルとして使用することで、ユーザーは場所や会議の詳細を確認し、空いている会議 スペースをその場で予約することができます。タブレットの側面にあるマルチカラー LED インジケータは、利用可能な会議室を示します。

Android の Microsoft Teams Rooms などの主要なUCソリューションに認定されたタブ レットは、リモートで設定・管理できます。

北欧のデザインのシンプルさと機能性を兼ね備えた製品は、会議室のセッティングにさり げなく、かつ柔軟に対応します。

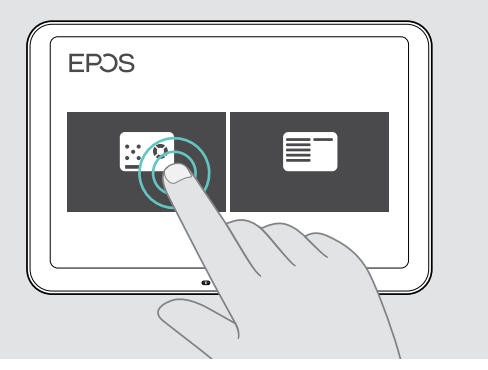

<span id="page-3-0"></span>パッケージ内容

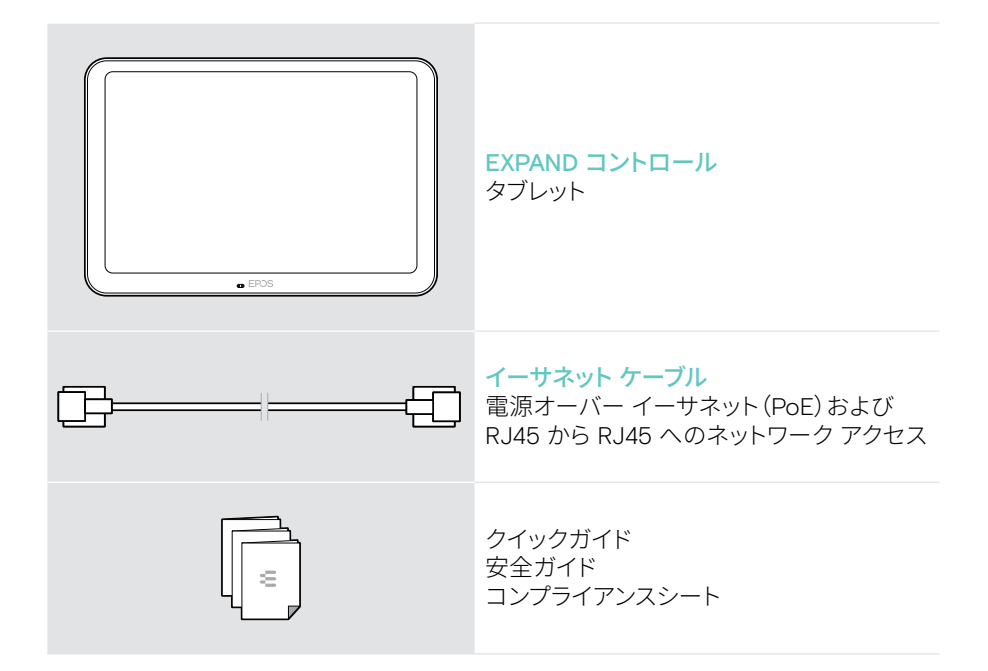

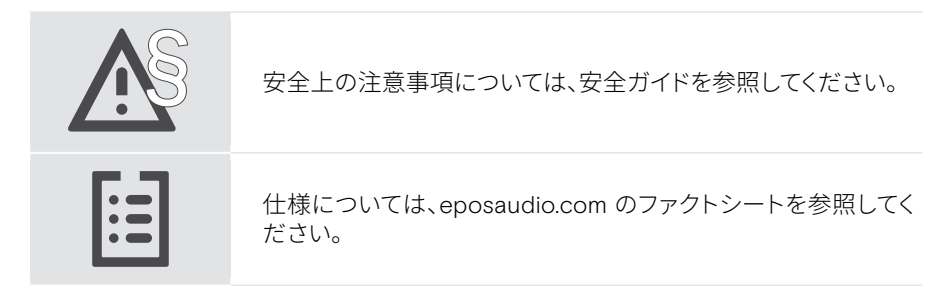

商標

Bluetooth® のワードマークおよびロゴは、 Bluetooth SIG, Inc. が所有する登録商標です。 DSEA A/S によるこのマークの使用はすべ てライセンスを受けたものです。

Kensington は ACCO ブランドの登録商標です。 Kensington The Professionals' Choice は ACCO ブランドの登録商標です。 その他のすべての商標は、それぞれの所有者に帰属します。

## <span id="page-4-0"></span>リモートコントロールの概要

### タブレットの概要

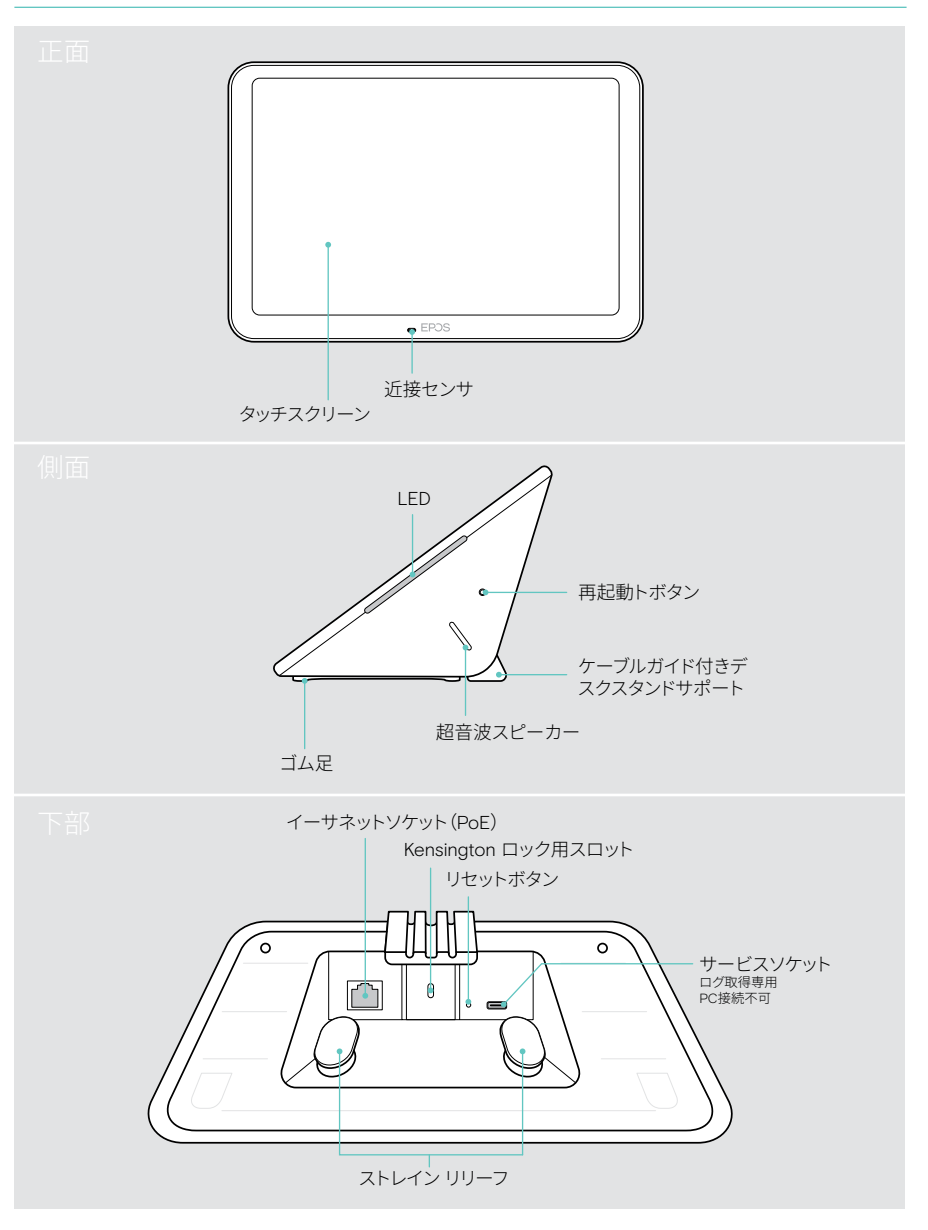

#### <span id="page-5-0"></span>LED の概要

EXPAND Control は、会議室のコントローラーやスケジューリングパネルとしても使用で きます(例:会議室外のドアでは、さまざまな LED 表示が提供されます。

#### 会議室コントローラーの LED 表示

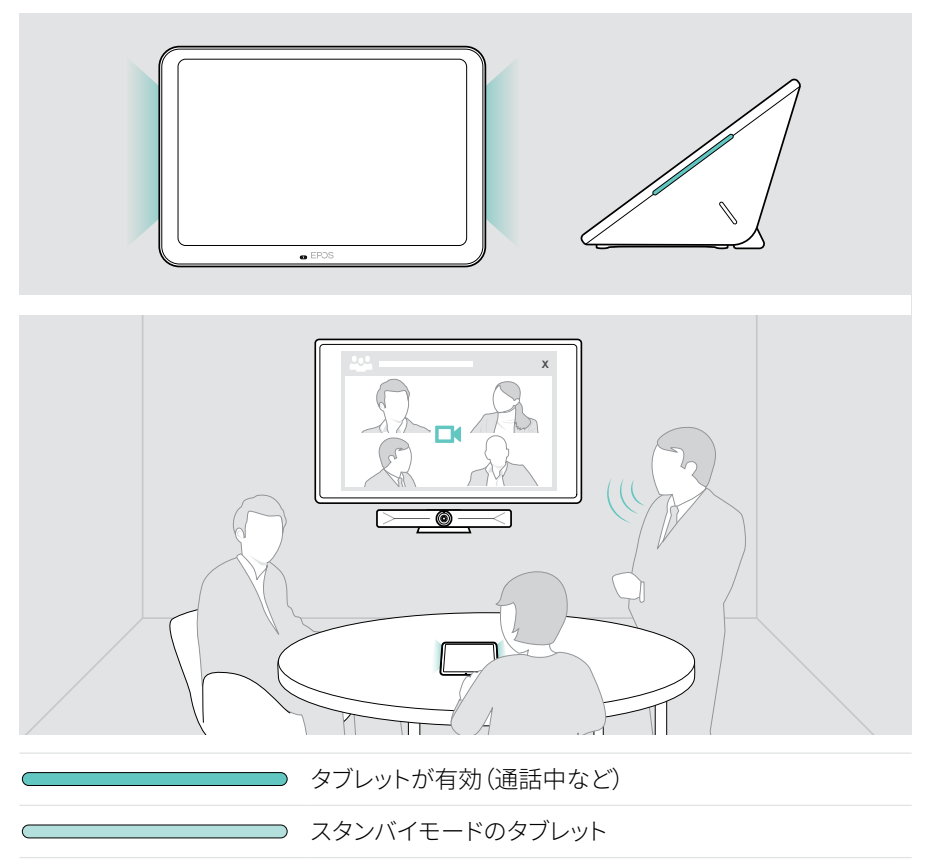

#### スケジューリングパネルの LED 表示

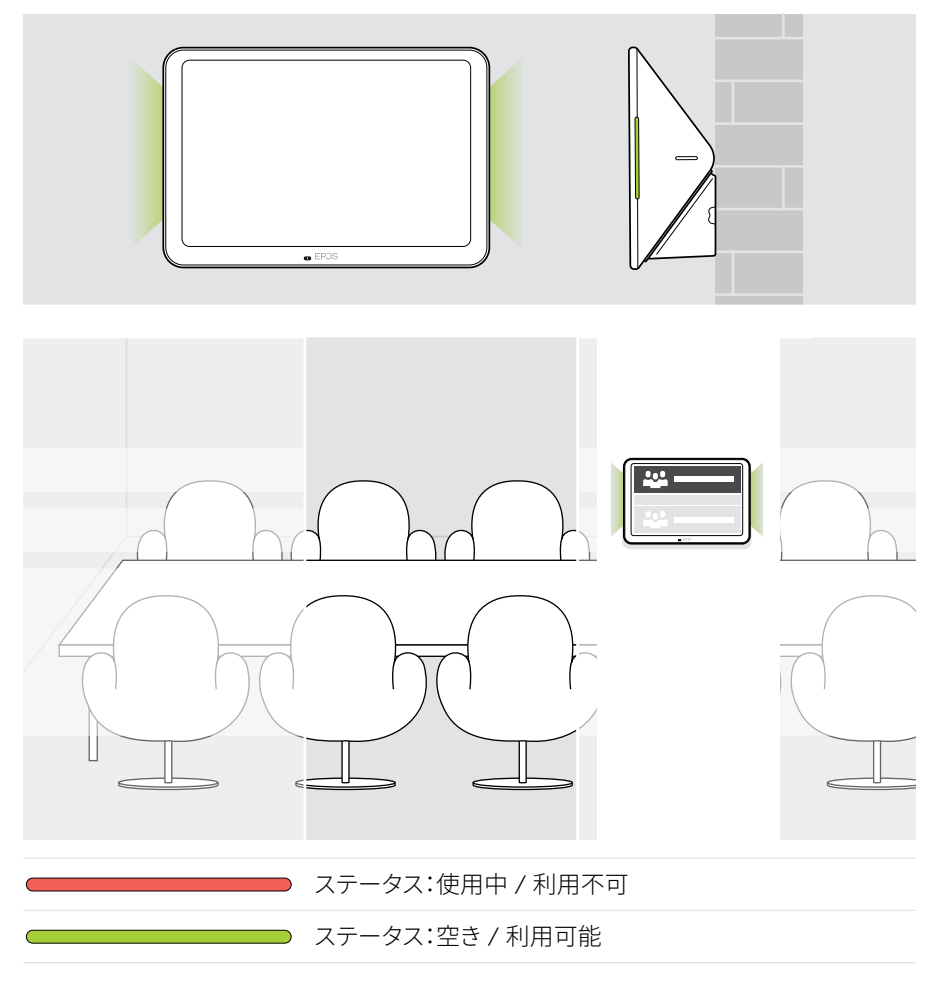

### <span id="page-7-0"></span>EXPAND Control のインストール

#### ボトムカバーの取り外し

コネクタは下部カバーの下にあります。

1 2本のネジをクロスヘッドスクリュードライバーで取り外します。

2 カバーを取り外します。

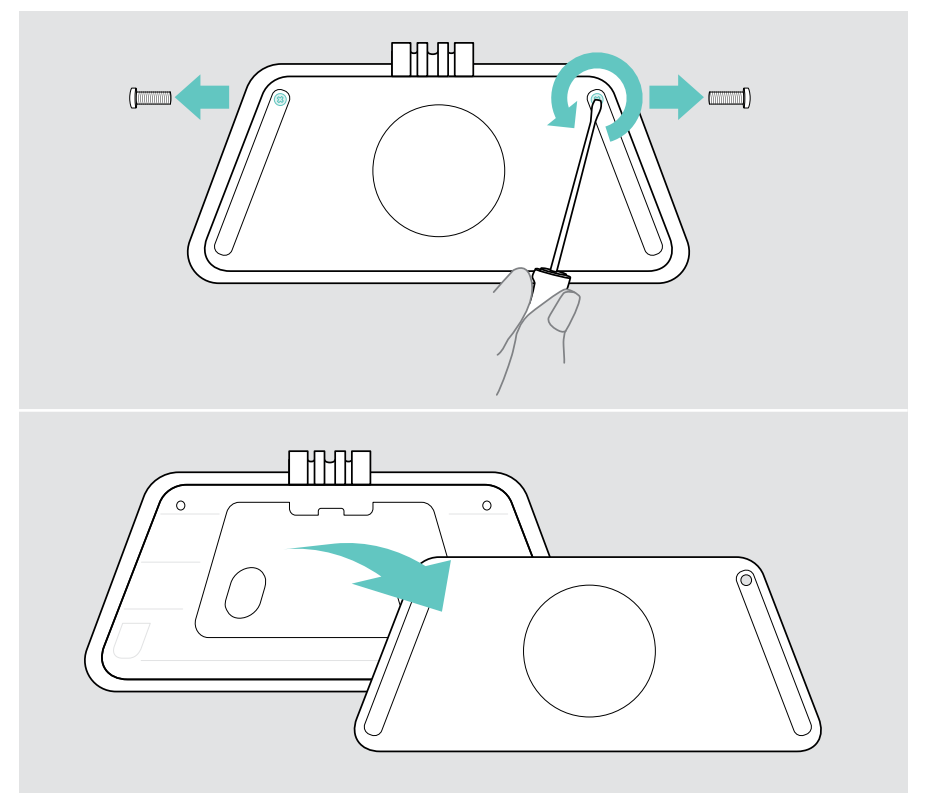

#### <span id="page-8-0"></span>各種設置方法

EXPAND Control は、会議室のコントローラーやスケジューリングパネルとしても使用で きます(例:ドア、会議室の外)に設置できるオプションがいくつかあります。

タブレットは次のように設置できます

- A 机の上に置く
- B 硬い壁面への取り付け。例:ドア / 室内入り口 (アクセサリー:Control - WM 01 例:レンガ壁、ドライウォール、木製壁)
- Cドアや部屋の入り口など、ガラス張りの壁面への取り付け (アクセサリー:Control WM - G)
- D デスクに固定設置 (アクセサリー: Control - DM 01)

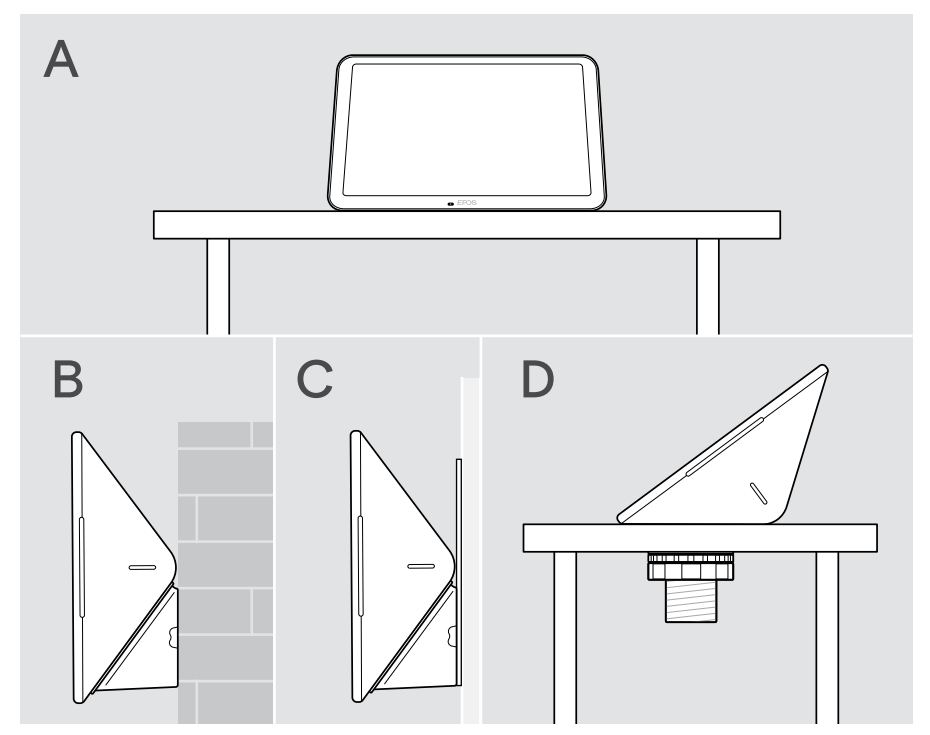

#### <span id="page-9-0"></span>A 製品を卓上に設置

- > イーサネットケーブル(ページを参照)[18](#page-18-1) とオプションの Kensington ロック ([19](#page-19-1) ページを参照)を接続します。
- > ケーブルをケーブルガイドに押し込み固定します。
- > ボトムカバーを取り付け、2本の固定ネジで固定します。
- > デスクにタブレットを置きます。

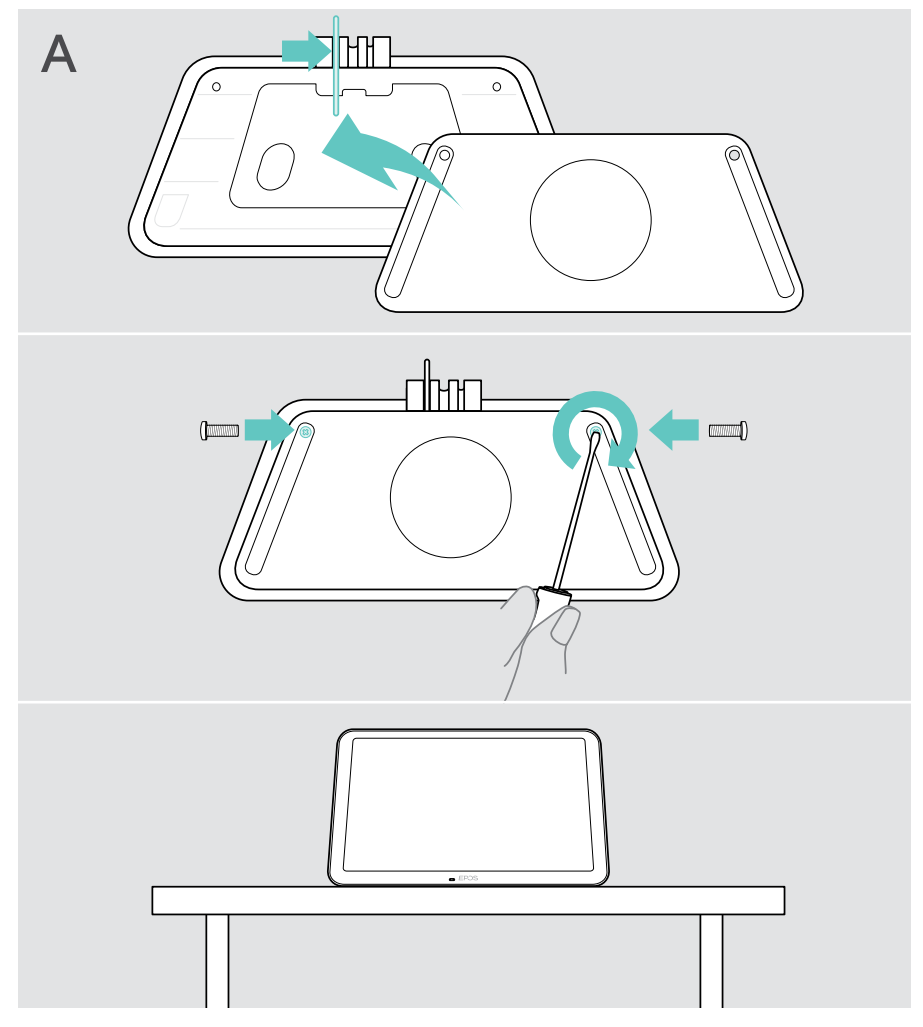

### <span id="page-10-0"></span>B 硬い壁面への製品の取り付け

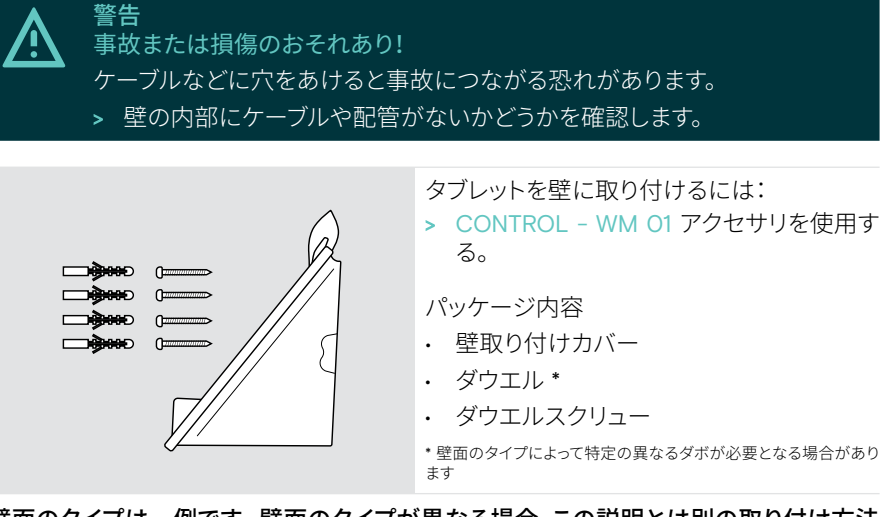

#### 壁面のタイプは一例です。壁面のタイプが異なる場合、この説明とは別の取り付け方法 が必要となる場合があります。

- 1 デスクスタンドサポートを引き下げて取り外します。
- 2 タブレットに簡単にアクセスできるような位置を選びます。壁マウントカバーを壁に押 し付けてバランスを取り、4 つの印を付けます。

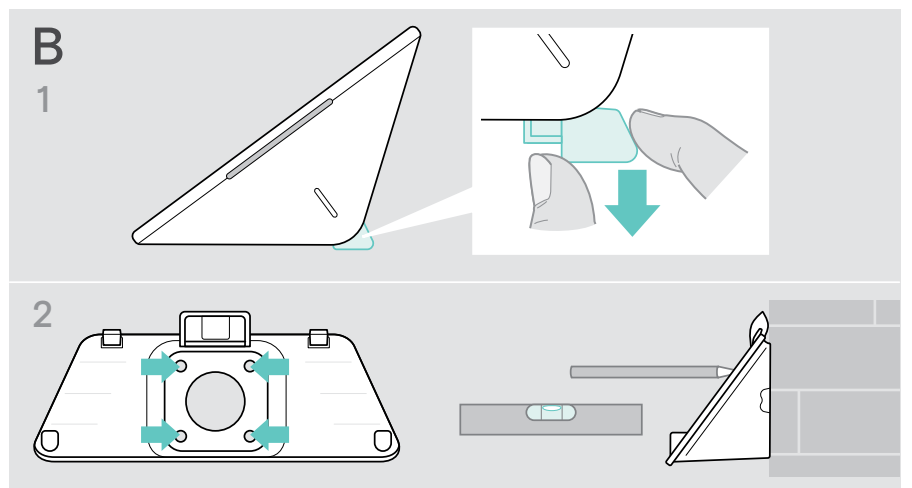

- 4 つの穴をドリルで開け、ダウエルを挿入します。
- 取り付けプレートを壁面に固定し、ネジで固定します。
- イーサネットケーブルを接続します([18](#page-18-1) ページを参照)。ケーブルを壁マウントの 穴に通します。タブレットをスライドさせ、2 本のネジを締めます。

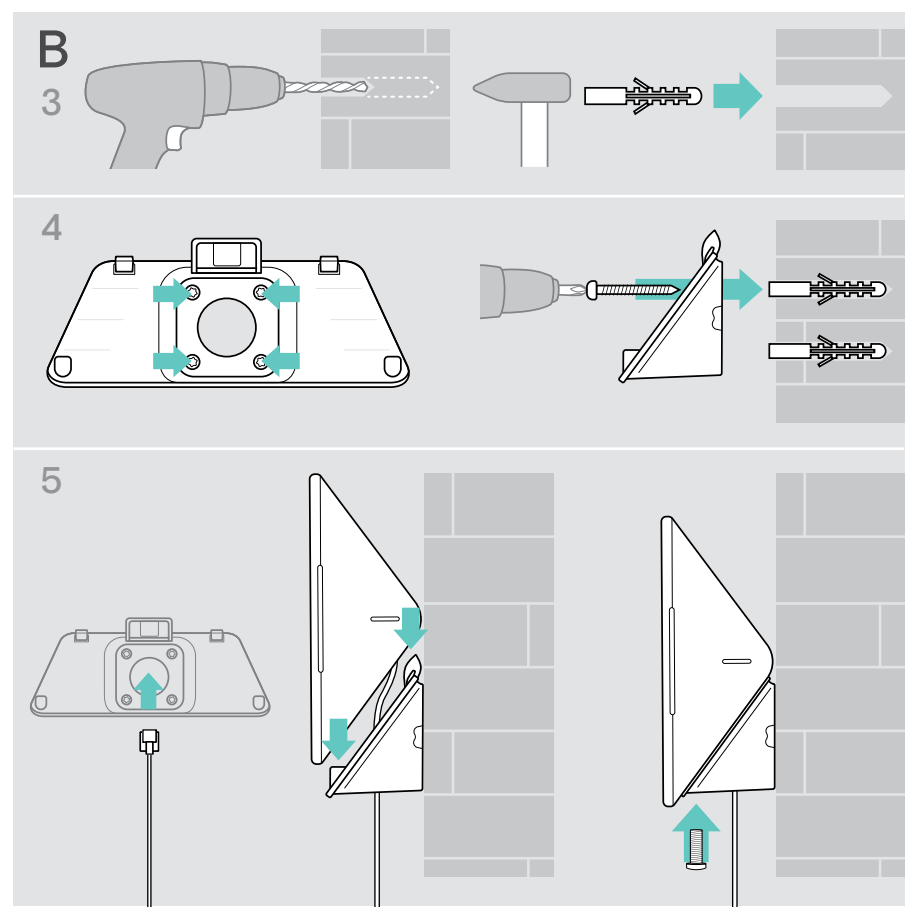

#### <span id="page-12-0"></span>C ガラス張りの壁面への製品の取り付け

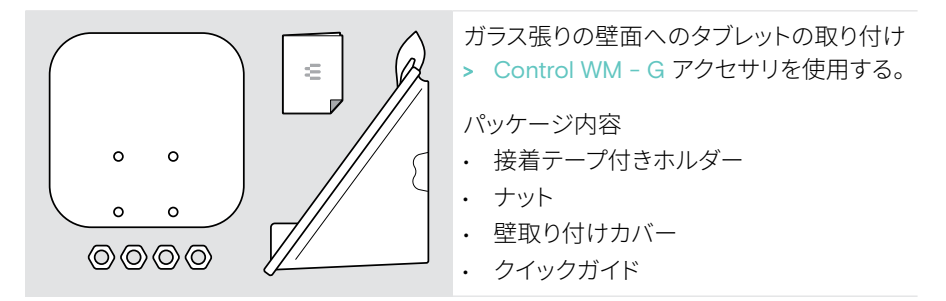

- 1 デスクスタンドサポートを引き下げて取り外します。
- 2 湿らせた布でガラス壁を拭きます。
- 3 タブレットに簡単にアクセスできるような位置を選びます。ガラス壁に粘着テープでホ ルダーを固定し、バランスをとって印をつけます。

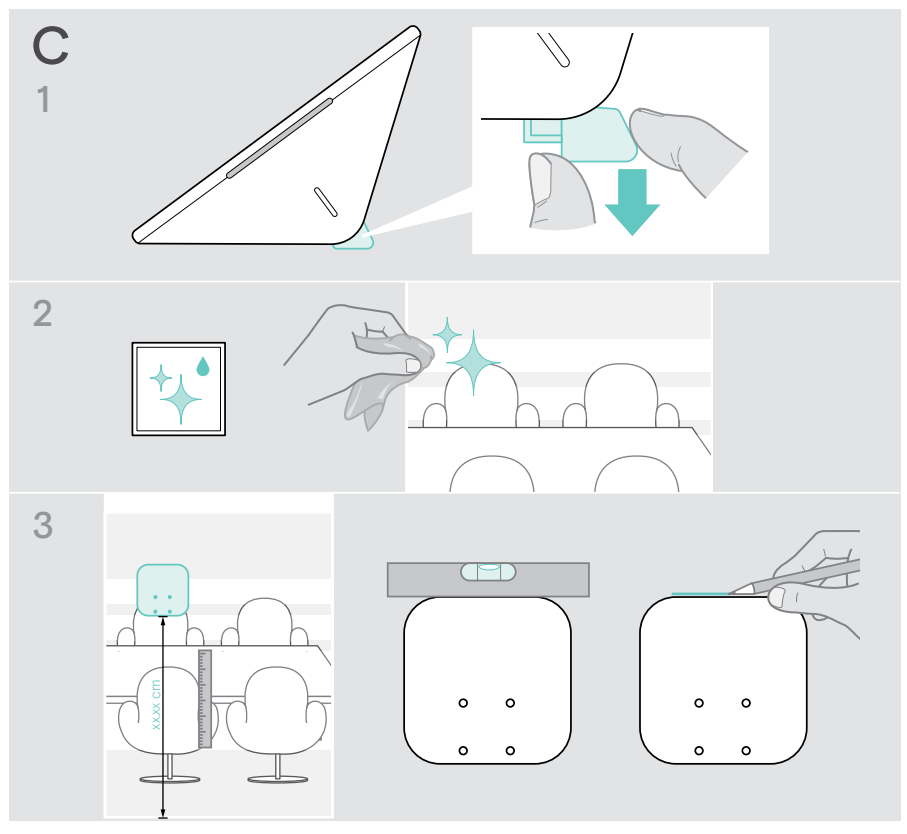

- 4 粘着テープの保護紙をはがします。ホルダーをマークに合わせ、数カ所を20秒程度し っかり押します。
- 5 ケーブルを壁マウントの穴に通します。 背面のケーブル出口の方向を変更するには:フォームパッドを取り出し、好きな方向に 回転させ、凹部に押し込んで戻します。 対応するケーブルガイドにケーブルを固定します。

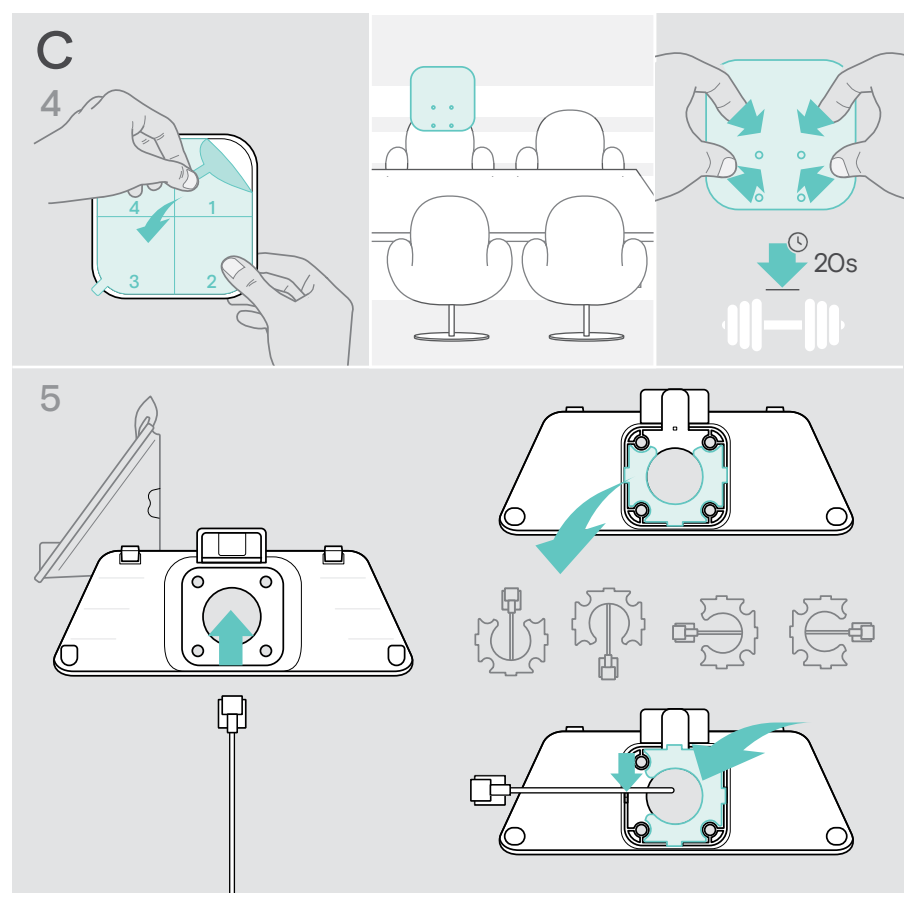

- 6 壁掛けカバーをホルダーにセットします。4つのナットをソケットレンチで手締めしま す。
- 7 イーサネットケーブルを接続します([18](#page-18-1) ページを参照)。
- 8 パネルをスライドさせ、2本のネジを締めます。

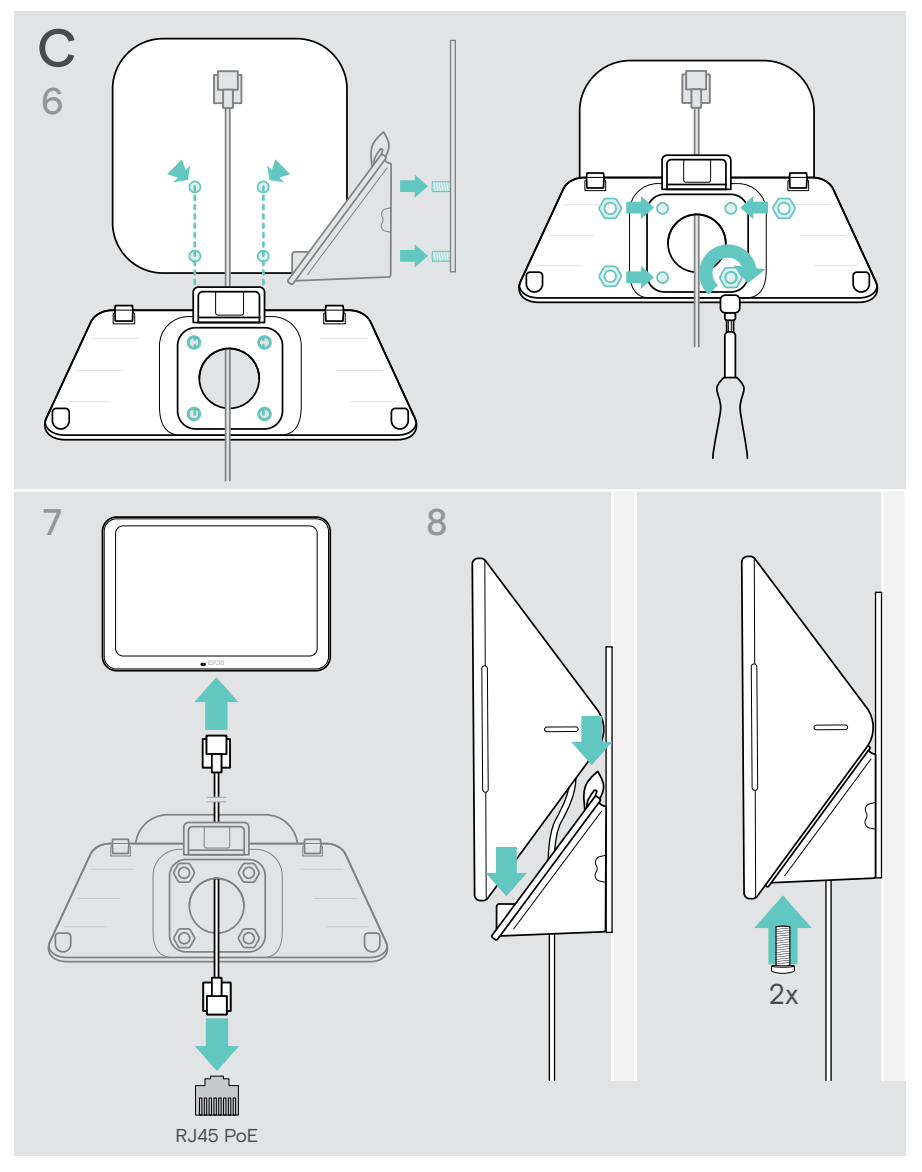

#### <span id="page-15-0"></span>D 壁面への製品の取り付け

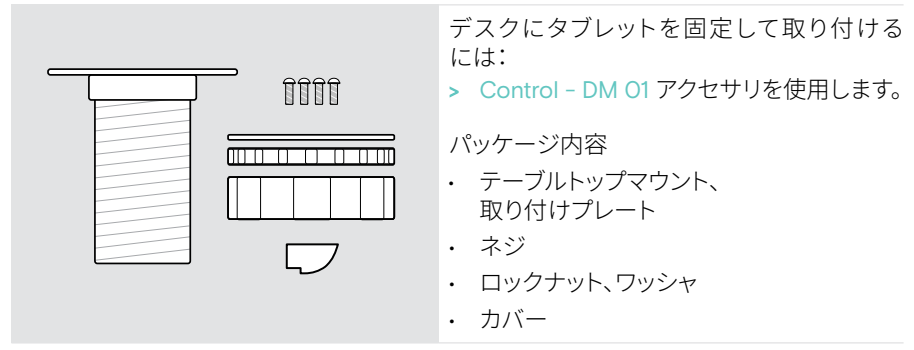

- 1 タブレットの底カバーから丸いカバーを取り外します。
- 2 取り付けプレートを取り外します。
- 3 テーブルトップマウントをタブレットのボトムホールに挿入し、 4 本のネジで取り付け プレートを上部に固定します。

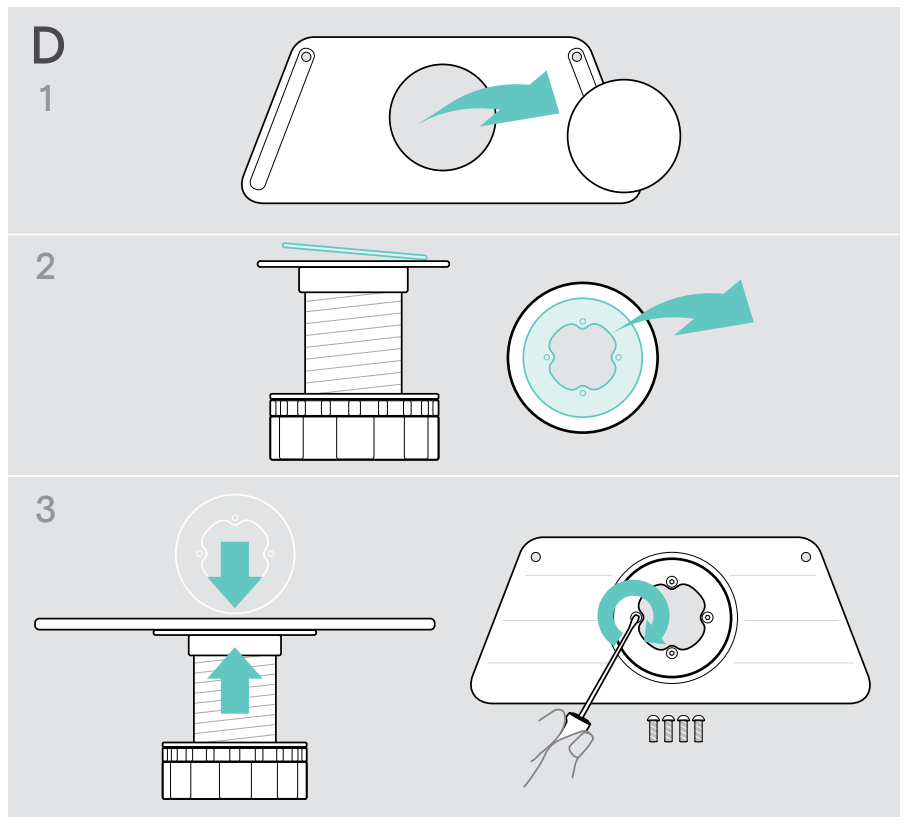

- 4 デスクスタンドの支柱を引き下げ、新しいカバーと交換します。
- 5 ロックナットを緩め、ワッシャを取り外します。
- 6 イーサネットケーブル([18](#page-18-1) ページを参照)とオプションの Kensington ロック ([19](#page-19-1) ページを参照)をタブレットに接続します。ケーブルはテーブルトップマウン トと机の穴に通してください。

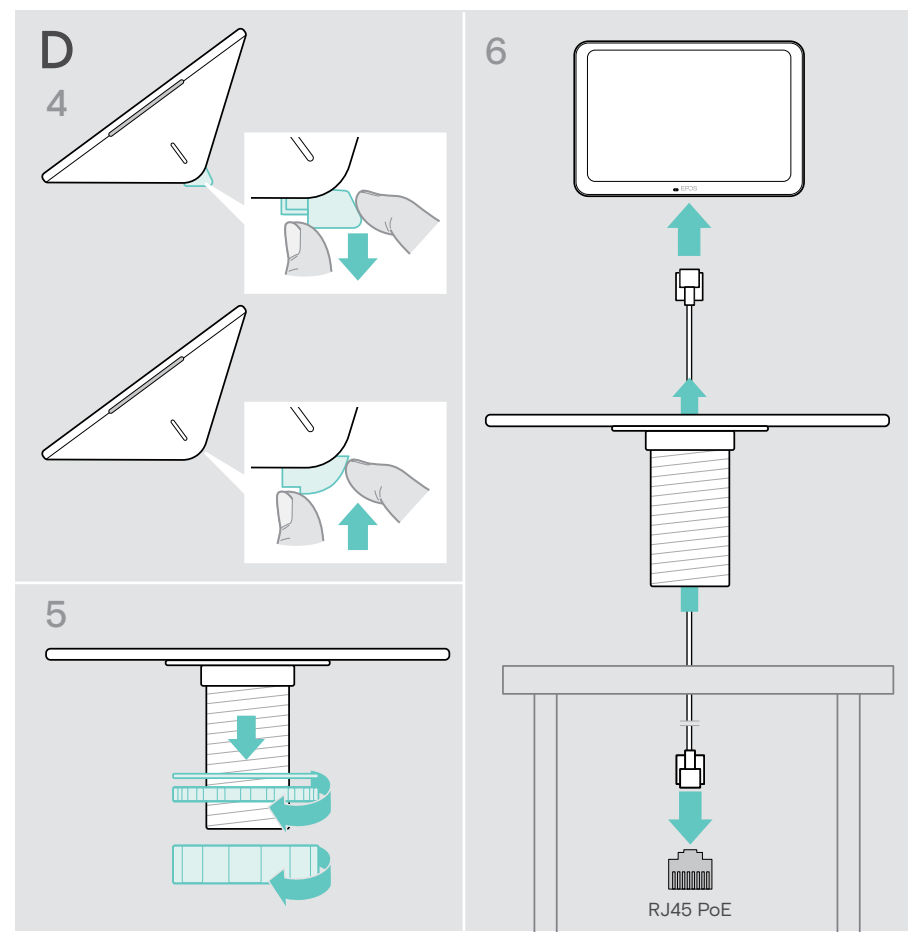

- ボトムカバーを取り付け、 2 本のネジを締めます。
- テーブルトップマウントを机の穴に差し込みます。
- ゴムの面を上にするようにワッシャーを回します。ワッシャと平ナットをネジ部にスライ ドさせ、締め付けます。
- もう一方のナットをしっかりとねじ込みます。

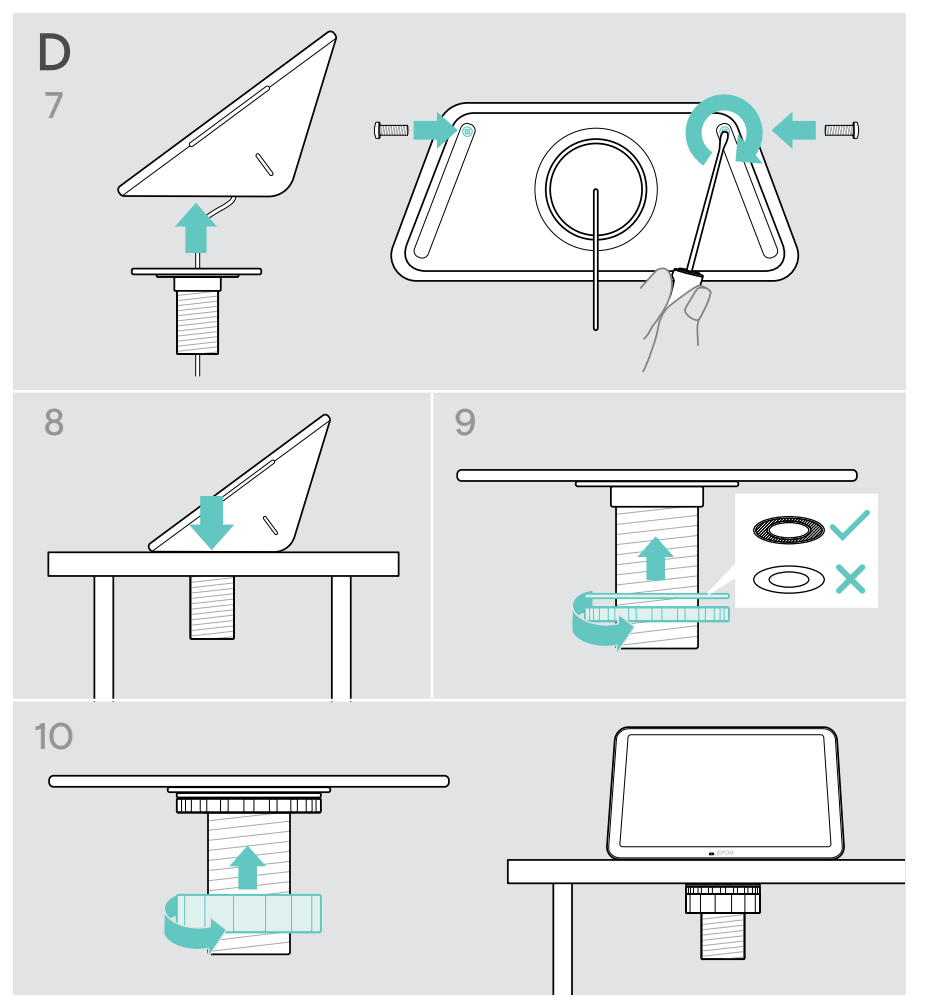

#### <span id="page-18-1"></span><span id="page-18-0"></span>電源用イーサネットへの接続

- 1 イーサネットケーブルをタブレットのイーサネットソケットと PoE (Power over Ethernet)を提供する RJ45 ソケットに接続します。 スクリーンがオンになり、薄暗いミント色で LED が点灯します。 EXPAND Control を 初めて使用する場合、設定ウィザードが表示されます([20](#page-20-1) ページ参照)。
- 2 張力緩和装置にケーブルを巻き付けます。

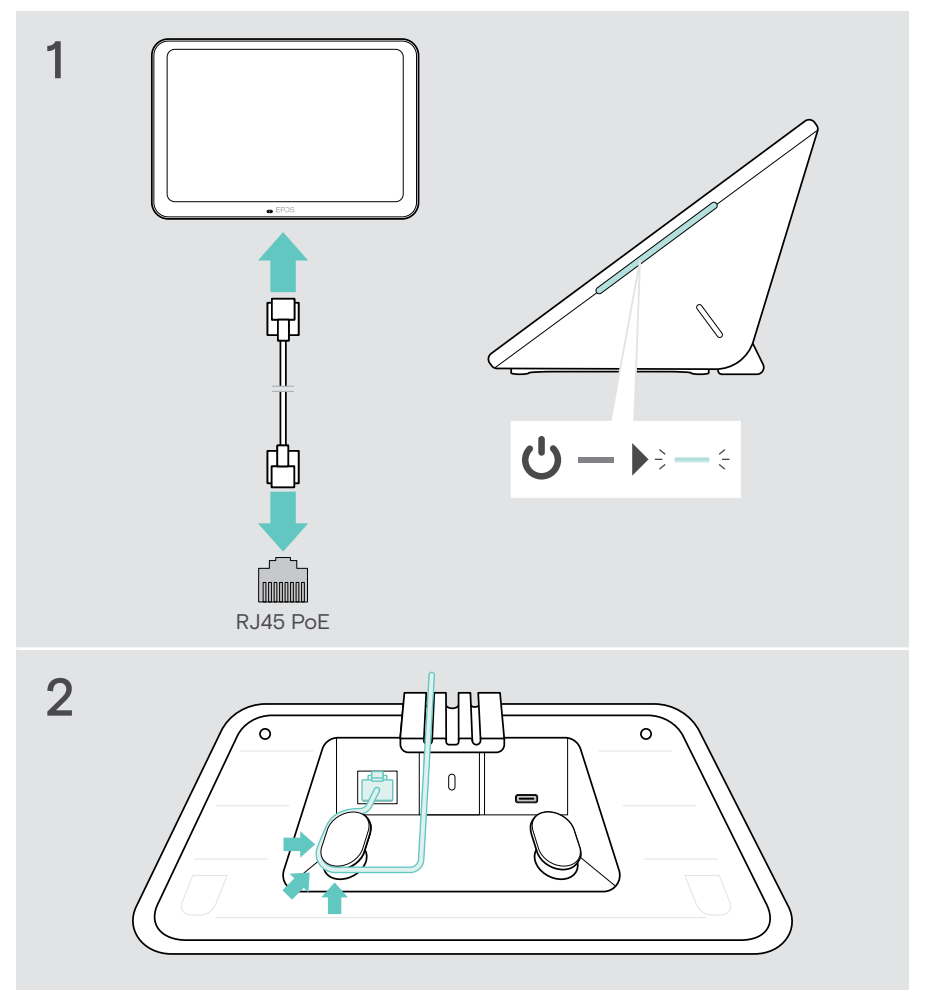

### <span id="page-19-1"></span><span id="page-19-0"></span>Kensington® ロックの使用オプション

オプションの Kensington ロックで、会議室のテーブルなどにタブレットを固定することが できます。 Kensington スロットは、最も一般的な Kensington ロックに対応しています。

> Kensington ロックの説明書に従ってください。

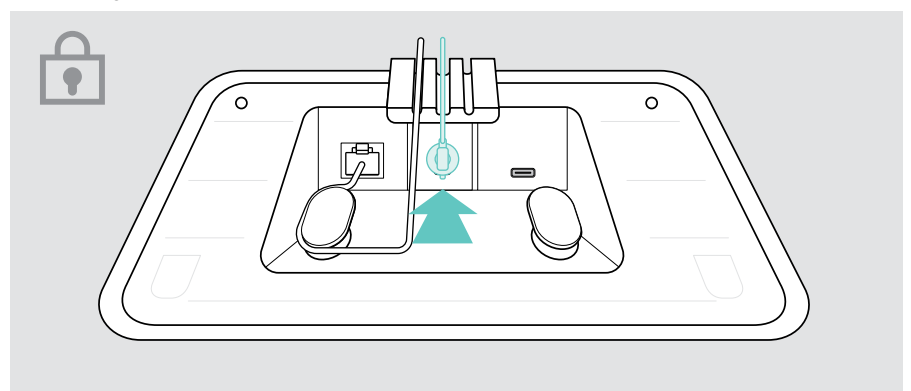

### <span id="page-20-1"></span><span id="page-20-0"></span>EXPAND Control の設定

EXPAND Control をイーサネットに接続すると、初めて使用する場合は、設定ウィザード が表示されます。

 > タブレットのウィザードに従って UC ソリューションと UC デバイスを接続し、必要に応 じて設定を変更します。

セットアップ中に、タブレットを 会議室のコントローラー「タッチコンソール」または スケ ジュールパネル「パネル」として使用するかどうかを尋ねられます。次の章を参照してくだ さい。

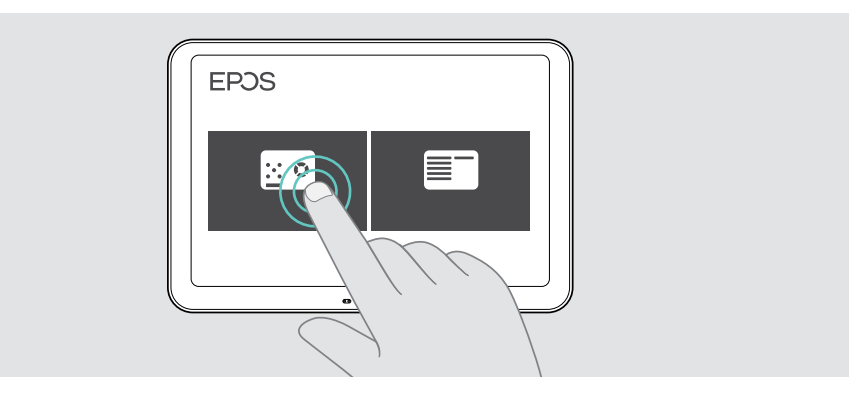

### タブレットをスケジューリング パネルとして機能させる

 > ウィザードに従って、タブレットをスケジュールパネルとして動作させ、 UC ソリューシ ョン(例: Microsoft Teams)と接続します。

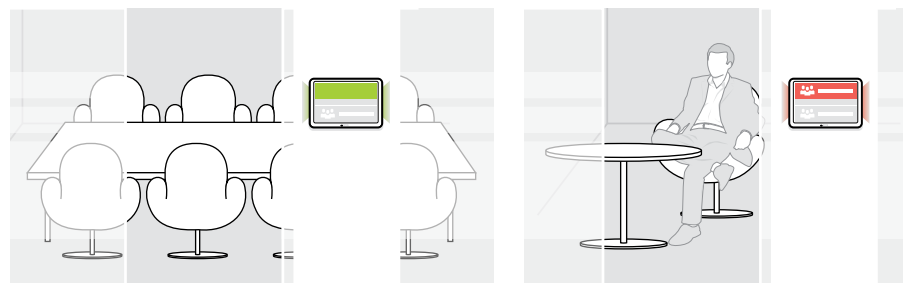

### <span id="page-21-0"></span>タブレットを会議室のコントローラーとして動作させる

タブレットを会議室コントローラーとして使用するには、 EPOS EXPAND Vision 5 また は Vision 3T コラボレーションバーなどに接続する必要があります。

- > セットアップを開始する前に、 EXPAND Vision 5 または Vision 3T コラボレーション バーを取り付けて接続します。
- > ウィザードに従って、 Bluetooth または超音波スピーカー(UC ソリューションに依存) を介して EXPAND Vision 製品を接続します。

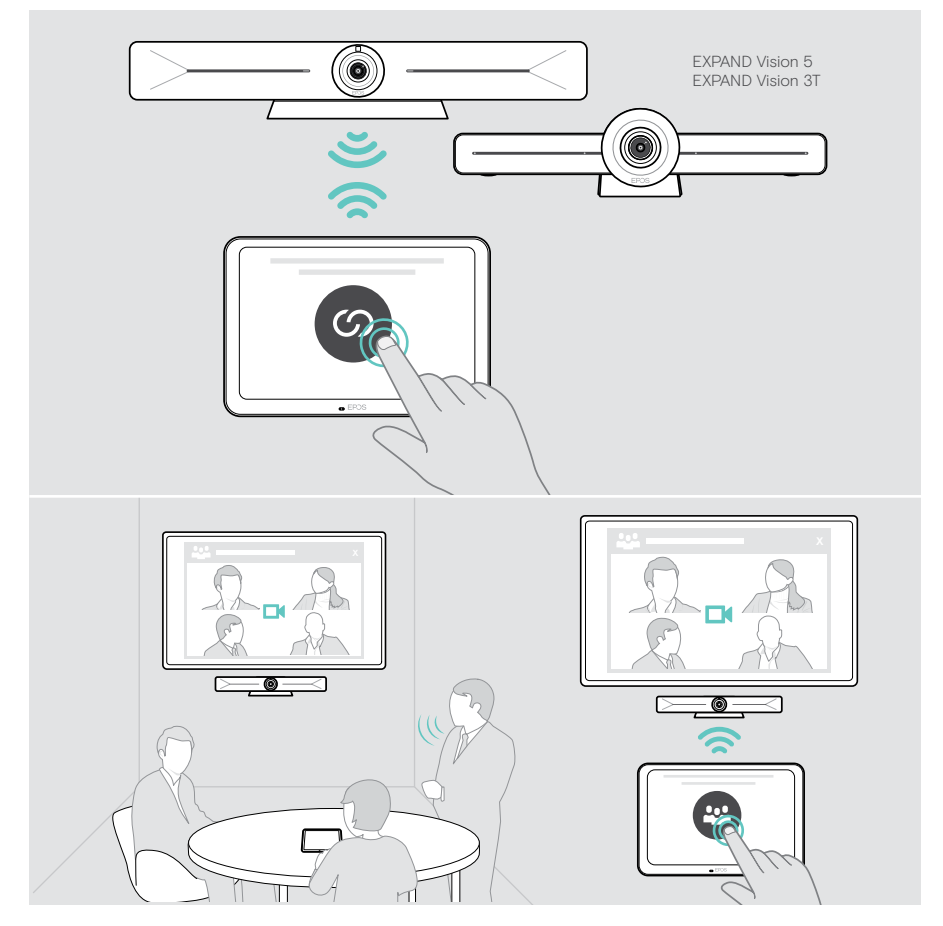

## <span id="page-22-0"></span>会議室のコントローラーとして使用する

タブレットのタッチスクリーンで、 EPOS EXPAND Vision 5 または Vision 3T コラボレーシ ョンバーをコントロールできます。例:

- 会議への参加と管理(ワンタッチで参加)
- 通話設定の調整、音量の変更、マイクのミュート、
- コンテンツの共有(EXPAND Vision 5)。

#### スタンバイモードと復帰

タブレットは、電源に接続すると同時に自動的に電源が入ります。

省エネのため、近接センサーが会議室内で動きがないことを検知すると、タブレットがス タンバイモードになります。画面は消灯し、 LED は調光されたミント色に変わります。 近接センサーが部屋の動きを認識すると、タブレットは自動的に起動します。画面がオン になり、明るいミント色に LED が点灯します。

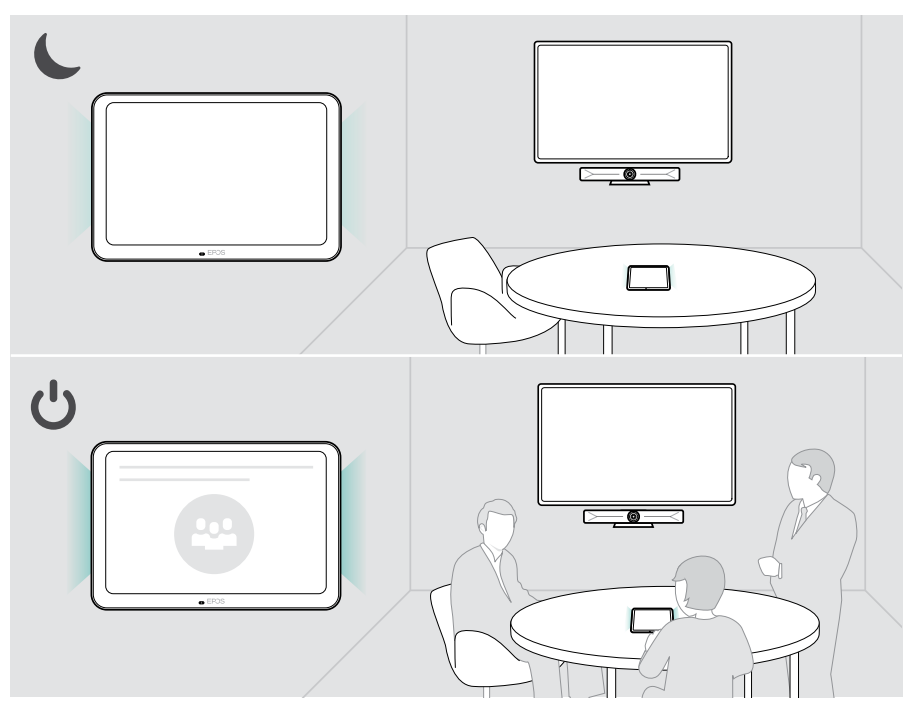

#### <span id="page-23-0"></span>会議 / 通話への参加

Microsoft Teams などの UC ソリューションと EXPAND Control を経由して、会議や通話 に参加・コントロールすることができます。

> 会議に参加するには、「参加 1 ボタンまたは [ 会議 1 ボタンまたはアイコンをタッチし ます。

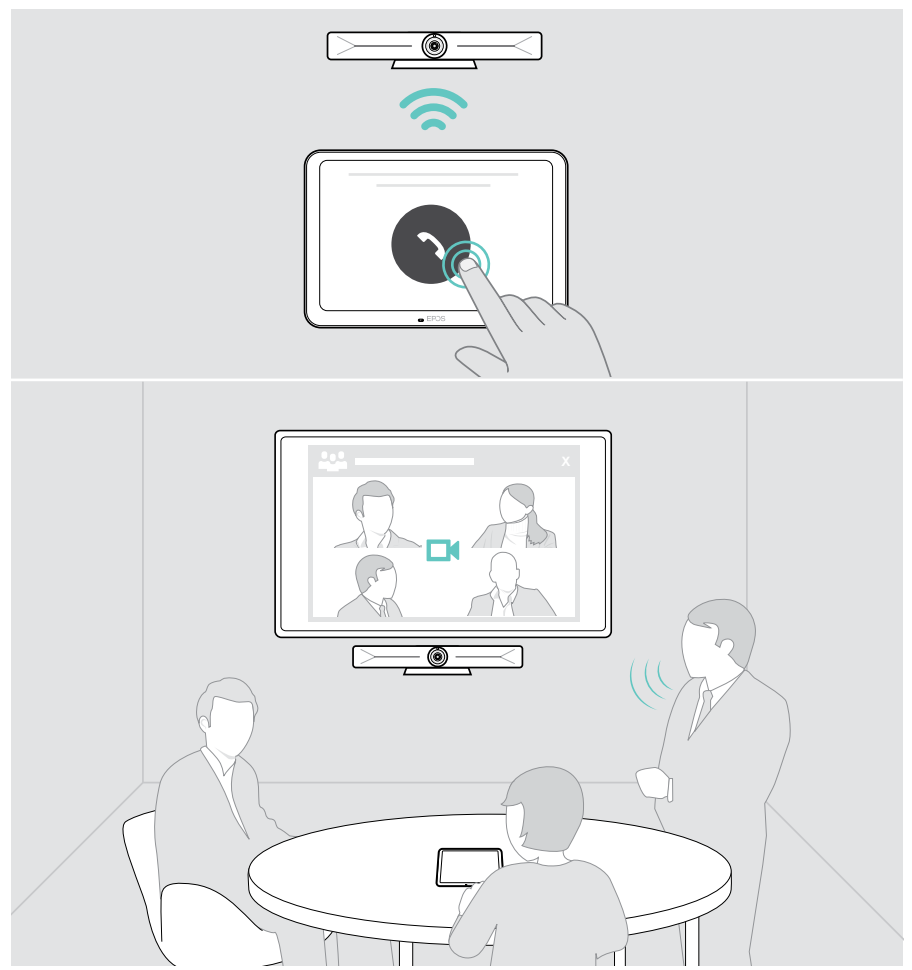

<span id="page-24-0"></span>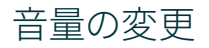

警告 /i 聴力を低下させる恐れがあります 大音量で長時間聞き続けると、恒久的な聴力障害を引き起こす恐れがあり ます。

> 大音量で長時間、聞き続けないでください。

#### 会議中に音量を変更するには:

> +または-アイコンにタッチして、接続されているスピーカーの音量を増減します(例: EXPAND Vision 5 または Vision 3T 用の接続スピーカーフォン)。

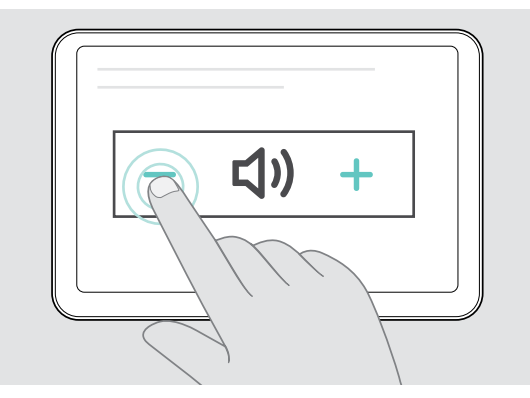

#### <span id="page-24-1"></span>マイクをミュート/ミュート解除

会議中に、接続されたデバイスのマイクをミュートまたはミュート解除するには: > ミュート・アイコンにタッチします。

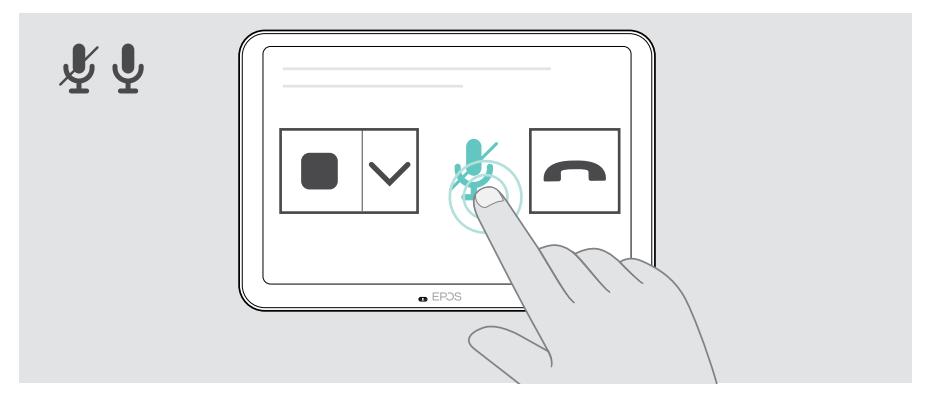

## <span id="page-25-0"></span>スケジュール パネルとして使用

タブレットをスケジューリング パネルとして使用する場合、次の操作を実行できます。

- 場所と会議の詳細を表示する、または
- 空いている会議室をその場で予約する。

#### 会議室の空き状況と会議の詳細の確認

インスタントミーティングのための部屋をお探しの場合:

> 会議室の廊下をご覧ください。 LED は、会議室が利用可能かどうかを示します。

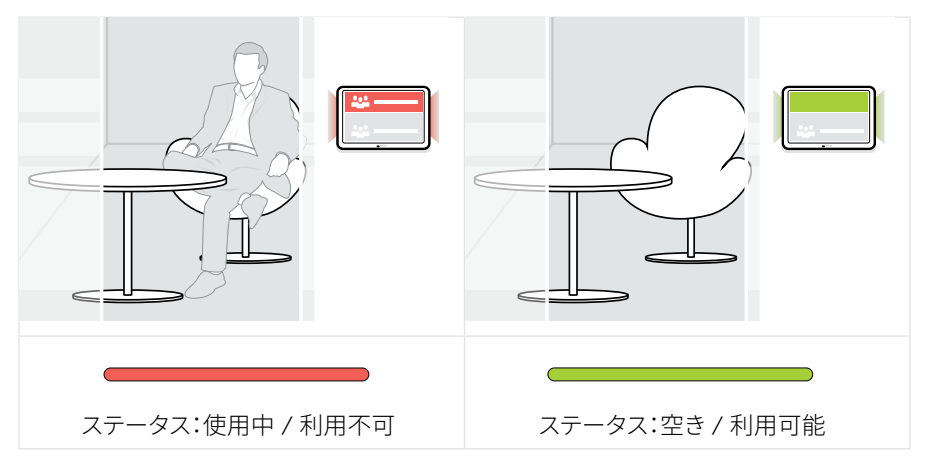

画面には、その日に予定されている詳細のミーティングがすべて表示されます。 画面に表示される情報は、イーサネット接続と UC ソリューションを介して提供されます (例:ズーム、 Microsoft Teams)。

#### <span id="page-26-0"></span>空いている部屋をその場で予約

会議室が利用できる場合は、即時の会議のための予約を行うことができます。

- > タッチする例:「予約」(UC ソリューションに依存)。
- > タイム スロットを選択します。 LED が消えます。

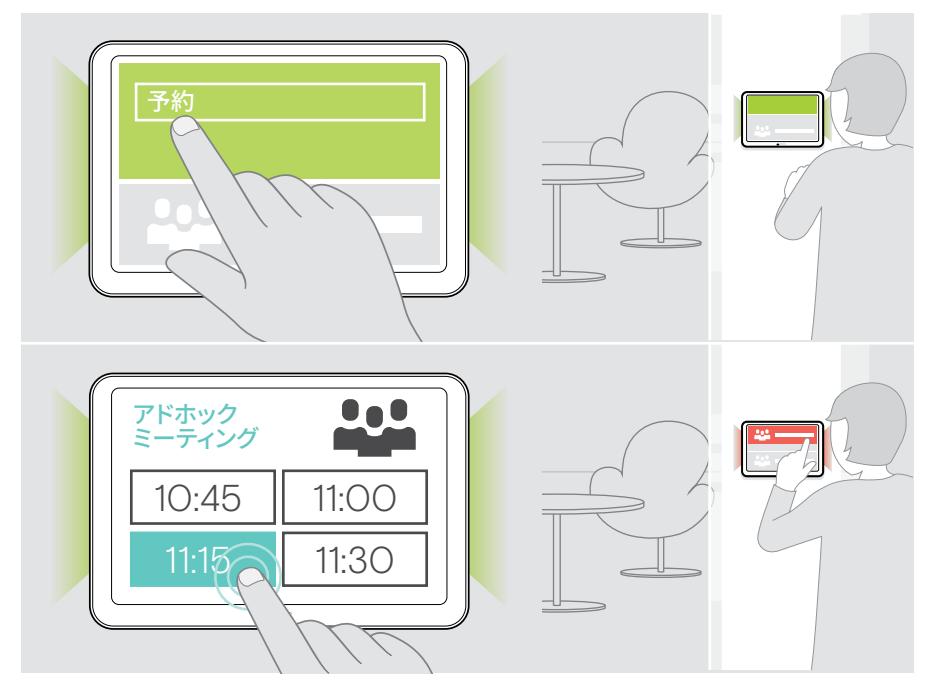

<span id="page-27-0"></span>製品のメンテナンスとアップデート

#### EXPAND Control 設定の変更

オンスクリーン設定メニューは、デバイスのカスタマイズに使用します。

> 「…」をタッチします。設定を変更するには、「もっと見る> 設定」を押します。

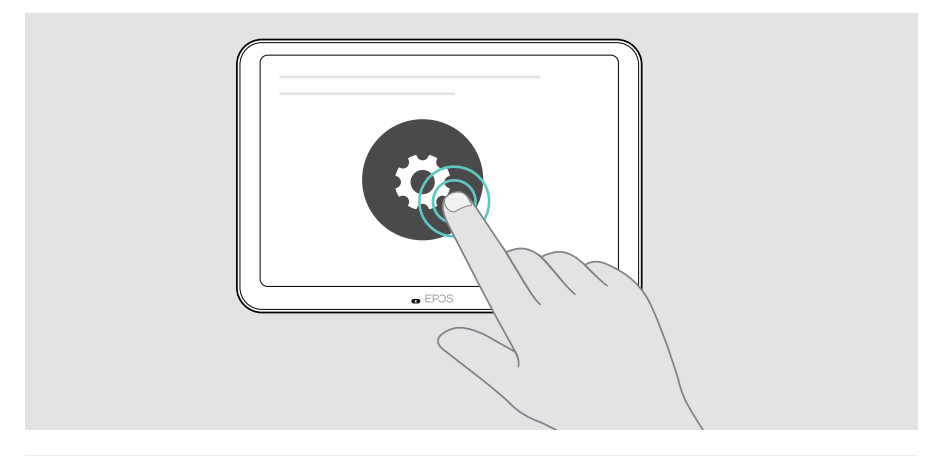

(i) 管理者設定は、パスワードで保護されています。

#### ファームウェアの更新

EXPAND Control のアップデートは、UCソリューションを通じて提供され、IT管理者が有 効と設定すると自動的にダウンロードされ、インストールされます。

#### <span id="page-28-0"></span>製品のお手入れ

#### 警告

液体は製品の電子部品を損傷する恐れがあります 機器の筐体に液体が入ると、回路がショートし、電子機器を損傷する恐れがあります。

- > 製品に液体が付かないようにしてください。
- > 洗剤や溶剤は使用しないでください。
- > 製品のクリーニングには、乾いた布のみを使用してください。

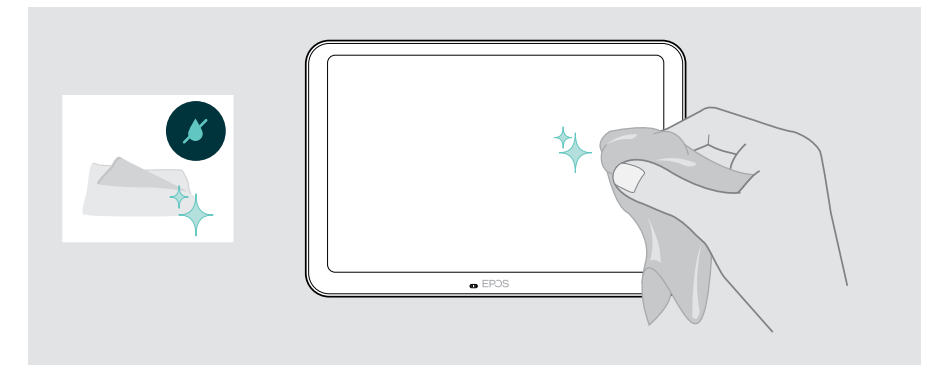

### <span id="page-29-0"></span>問題が発生した場合は...

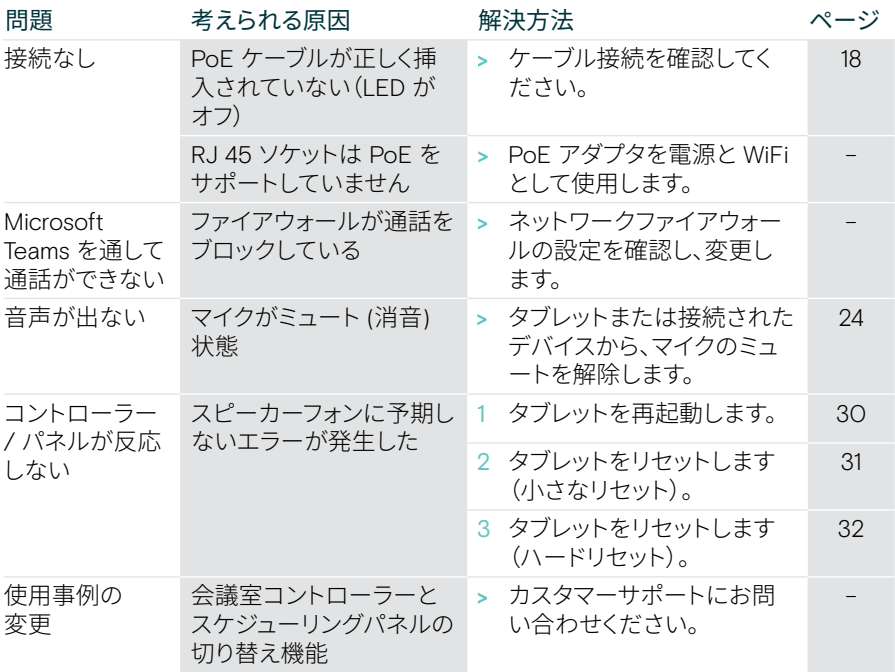

上記のいずれにも該当しない問題が発生した場合や、上記の手順を試しても問題が解決 しない場合は、最寄りの EPOS パートナーまでご相談ください。

最寄りのの EPOS パートナーは、eposaudio.com をご参照ください。

#### <span id="page-30-0"></span>EXPAND Control の再起動

- > ペーパークリップを使用して、オプション画面が画面に表示されるまで再起動トボタン を押します。
- > 再起動アイコンにタッチします。 EXPAND コントロールがオフになり、再びオンになります。

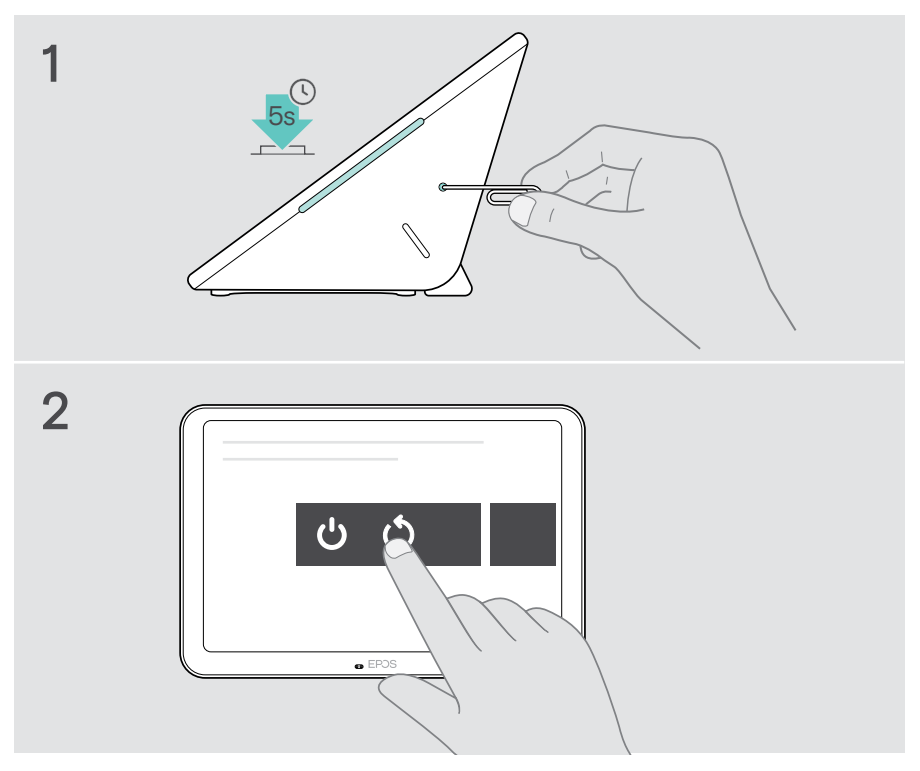

<span id="page-31-0"></span>個々のユーザー設定の削除(小さなリセット)

すべての設定を削除します。例:パスワード、ルーム名または言語:

 > 設定メニュー >デバイス設定>デバッグツール(必要に応じて パスワードを入力)> ユーザー設定 のリセットを入力します。

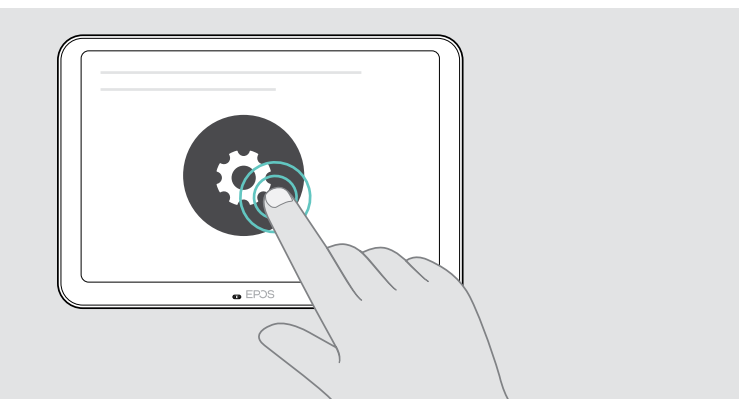

<span id="page-32-0"></span>工場出荷時の設定に戻しています(ハードリセット)

- > イーサネットソケットでイーサネットケーブルを抜きます。
- > リセットボタンをペーパークリップなどで長押しします。
- > イーサネットケーブルを再び差し込みます。
- > リセットボタンを 10 秒間押し続けます。
- > リセットボタンを離します。 EXPAND Controlの工場出荷時設定に戻ります。LEDが点灯し、画面にウィザードが表 示されます。

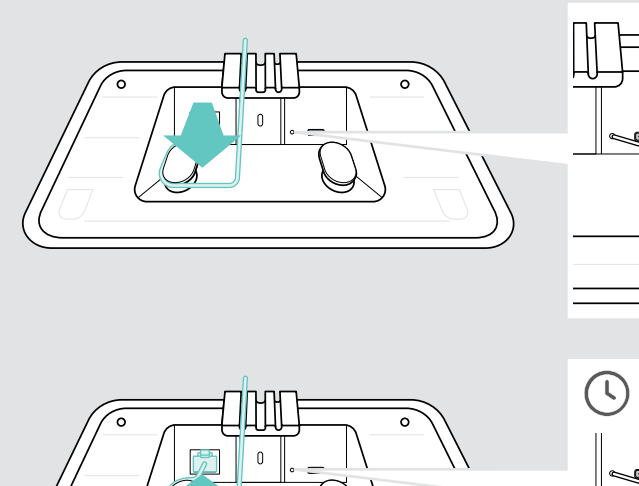

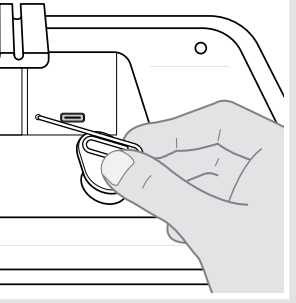

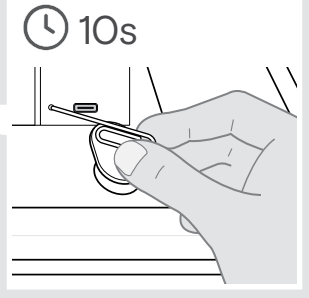

## <span id="page-33-0"></span>ガラス製ウォールマウントの取り外し

- 2 本のネジを外します。
- パネルをスライドさせて外します。
- ソケットレンチで 4 つのナットを緩めます。
- ホルダーから壁マウントカバーを取り外します。

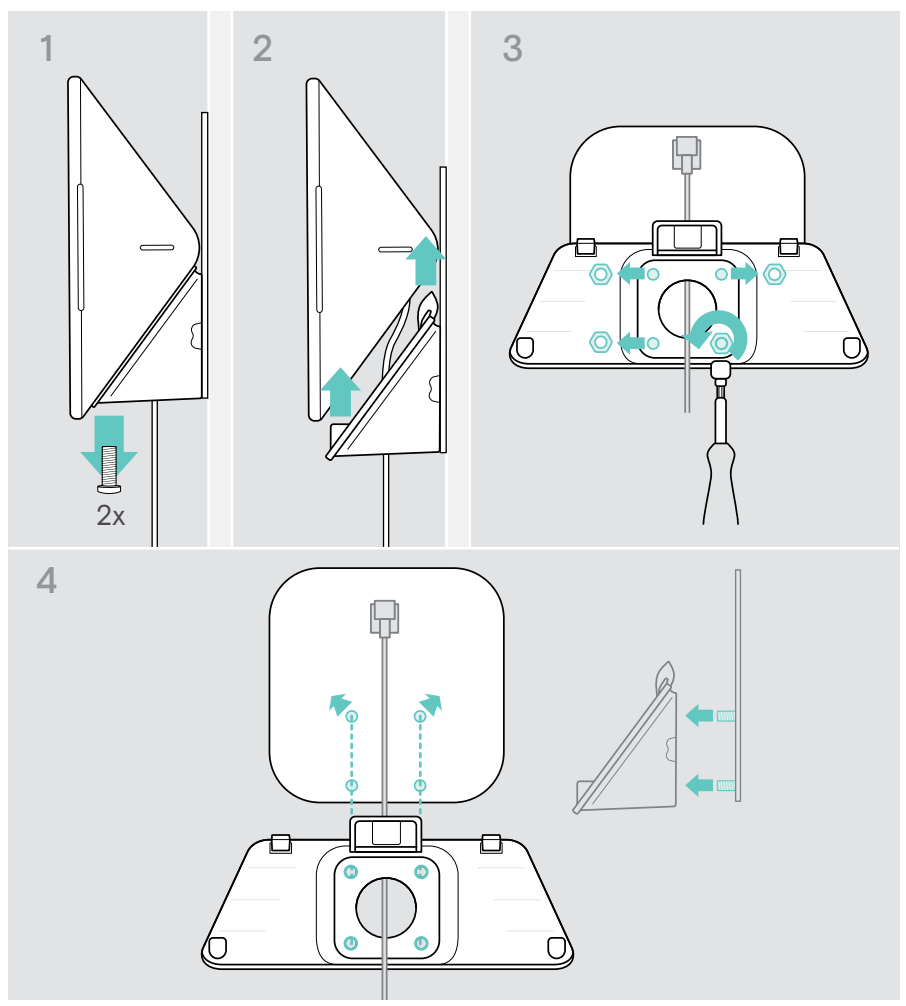

- 5 ヘラと加熱器具(温度約100 °C)を使って、ガラスからホルダーを取り外します。間にア ルコールを塗布すると、粘着テープが少し早く剥がれます。
- 6 プラスチック製のヘラとアルコールでガラスを掃除し、残りの粘着剤を取り除きます。

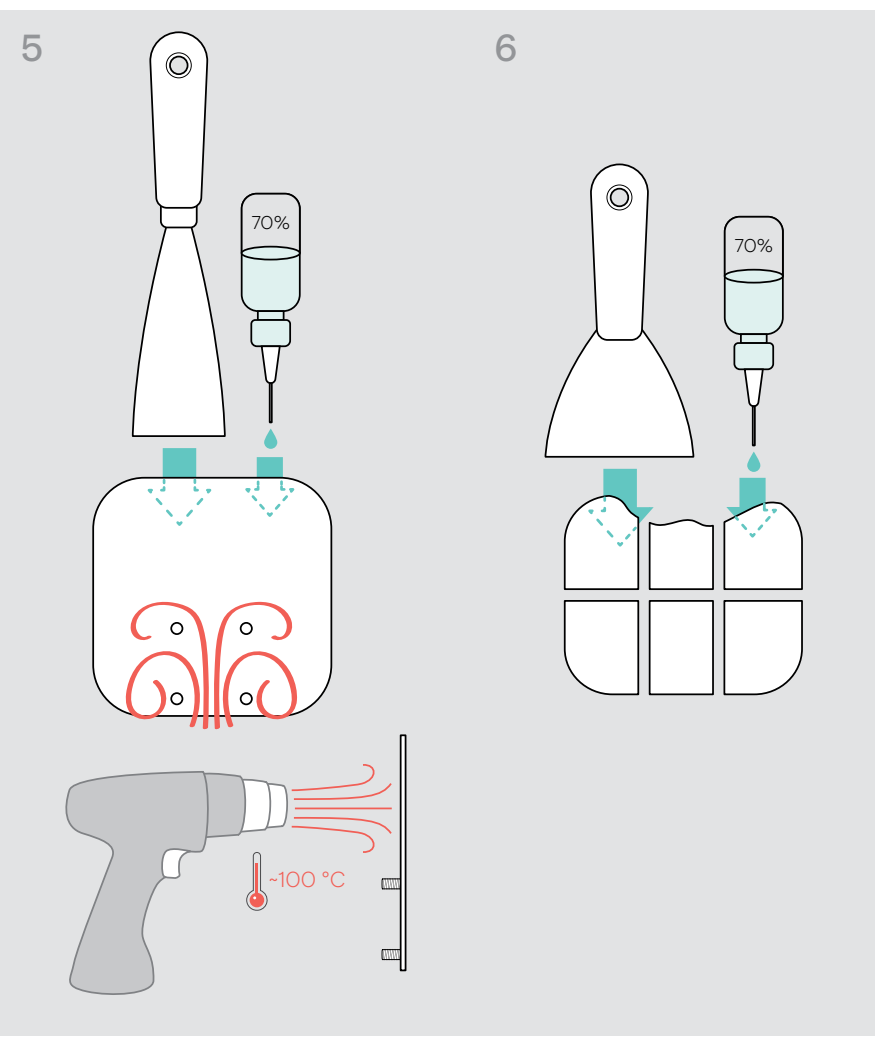

# EPOS

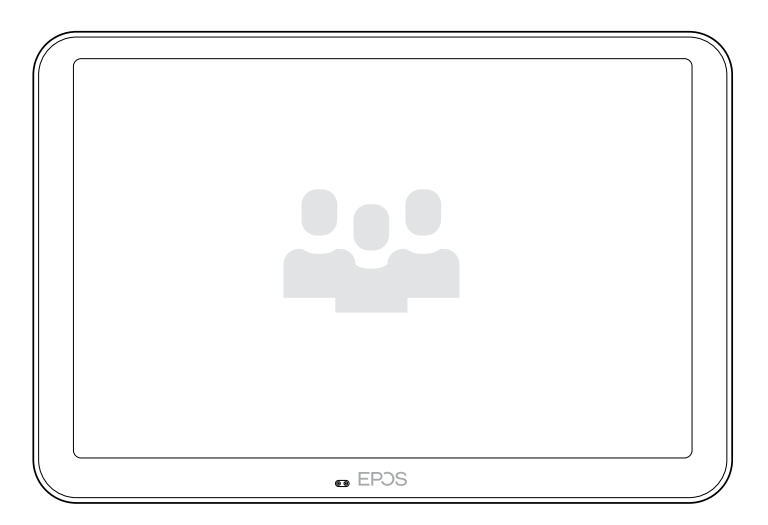

### DSEA A/S

Kongebakken 9, DK-2765 Smørum, Denmark eposaudio.com

Publ. 08/23, A04